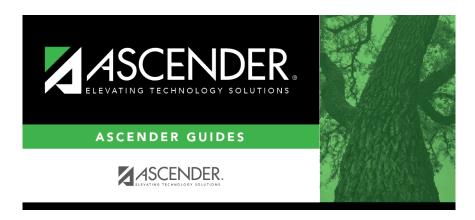

 $scheduling\_campus\_ms\_instructors\_body\_scheduling\_elem\_before\_mtgr$ 

## **Table of Contents**

Existing instructors are displayed in order by instructor ID.

• If there are multiple pages, page through the list.

☐ Click **+Add** to add an instructor.

The fields below the grid are enabled.

| Instr ID     | Type the three-digit instructor number to add to the campus master schedule.                                                                                                    |  |  |  |  |  |  |  |
|--------------|----------------------------------------------------------------------------------------------------|--|--|--|--|--|--|--|
| Staff ID     | Do one of the following depending on the district's HR settings:                                                                                                    |  |  |  |  |  |  |  |
|              | • If the field is set to <i>Employee Number</i> , but the employee demographic table does no exist in the Human Resources application, type the instructor's employee number.                                                                                                    |  |  |  |  |  |  |  |
|              | • If the field is set to <i>Employee Number</i> , and the employee demographic table contains employee number information, you must click to select an instructor's employee number. Employees and non-employees will be available in the lookup if the employee demographic table contains values for their social security number, date of birth, and sex.  If you change a staff ID on this page, the staff ID will be changed across all applications and campuses. Principal/counselors who are also instructors will only have one staff ID. |  |  |  |  |  |  |  |
| Home<br>Room | Type the instructor's home room number, up to four characters.                                                                                                    |  |  |  |  |  |  |  |
| Name         | The employee's name is displayed once the <b>Staff ID</b> is selected. If the employee has not yet been hired, leave blank or enter a placeholder until the new employee's name is known.                                                                                                    |  |  |  |  |  |  |  |

|  | Unc | ler | El€ | m | en | ta | r | 1 |
|--|-----|-----|-----|---|----|----|---|---|
|--|-----|-----|-----|---|----|----|---|---|

**Grade** Type the grade level the instructor will be teaching next year.

☐ Click **Save**.

## Dedit a record.

The data is displayed in fields below the grid allowing you to make changes.

Update the fields as needed, click **OK**, and then click **Save**. The changes are displayed in the grid.

**NOTE:** You cannot delete an instructor who is assigned to a section. If an instructor is tied to a section, you must delete the instructor from the section on Scheduling > Maintenance > Master Schedule > Campus > Sections.

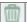

Click to delete an instructor record.

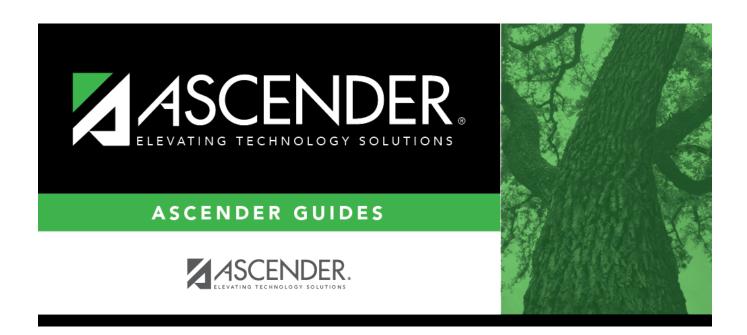

## **Back Cover**

3